# **Set Up Batch Processing - SuperCROSS**

You can use SuperCROSS to carry out batch processing.

When SuperCROSS is configured to use this mode, it acts like a server. It will regularly poll a specific directory (referred to as the "interchange directory") to check for any new TXD or SCS format files. If it finds a new file in the interchange directory, SuperCROSS will automatically process the job, running the cross tabulation and creating output files with the results of the tabulation. When you set up batch processing, you can specify which output formats you want to generate and SuperCROSS will automatically create output files in all of these formats.

#### **Tip**

If you make the interchange directory a shared network directory, then other users in your organisation will be able to use SuperCROSS for batch processing; they can copy their source TXD file to the shared network directory, wait for SuperCROSS to process the tabulation and then collect the tabulated files from the output directories.

This section describes how to set up SuperCROSS for batch processing.

- [Step 1 Create the Interchange Directory](#page-0-0)
- [Step 2 Create the Batch Processing Configuration File](#page-0-1)
- [Step 3 Configure Batch Processing in SuperCROSS](#page-1-0)
- [Step 4 Select the Output Formats](#page-1-1)
- [Step 5 Disable the SDMX Save Dialog](#page-2-0)
- [Step 6 Test the Batch Processing](#page-3-0)

#### <span id="page-0-0"></span>**Step 1 - Create the Interchange Directory**

Create a directory somewhere on your computer for use as the interchange directory. This can have any name you like and can be located anywhere.

When you configure batch processing, SuperCROSS will automatically scan four sub directories inside this directory, as follows (SuperCROSS will create these directories automatically if they do not already exist):

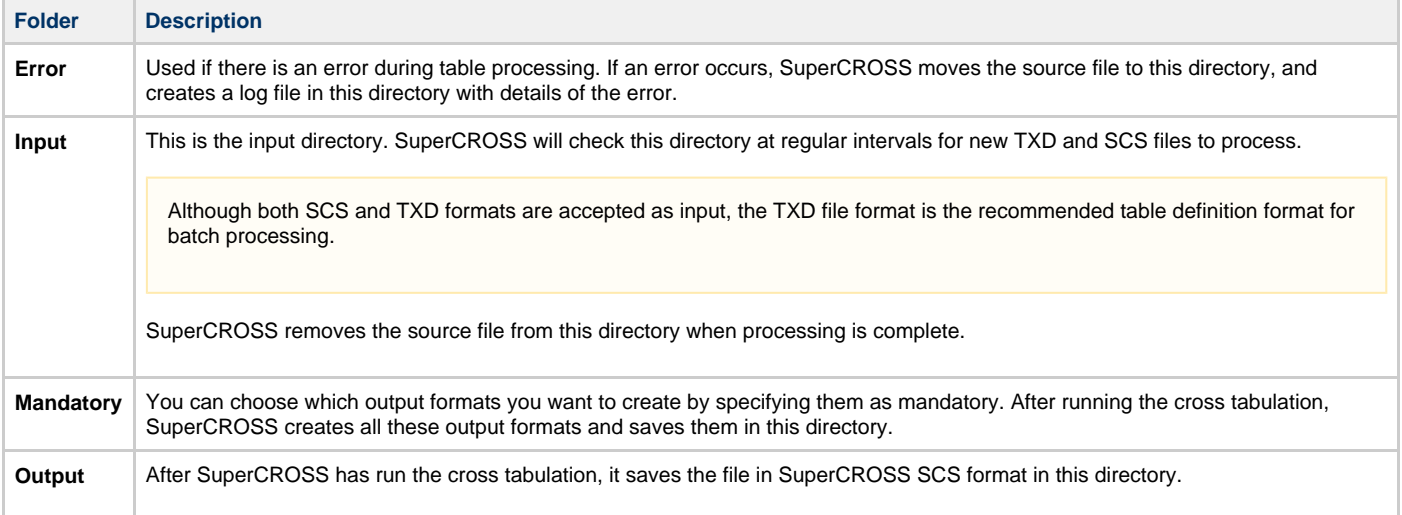

## <span id="page-0-1"></span>**Step 2 - Create the Batch Processing Configuration File**

- 1. Check if there is a **[cs.ini](http://docs.spacetimeresearch.com/display/SuperSTAR99/cs.ini)** configuration file in the SuperCROSS program data **Catalogue** directory (if you installed to the default location, then the location of this directory will be **C:\ProgramData\STR\SuperCROSS\Catalogue**).
- 2. If the file does not already exist, create a new text file called **cs.ini** in this directory.
- 3. Open **cs.ini** in a text editor.
- 4. Add the following section (or edit the existing section if it already exists):

[BatchProcessing] InterchangeDirectory=D:\STR\Interchange Catalogue=C:\ProgramData\STR\SuperSERVER SA\databases

Make sure the directory paths match the appropriate locations on your system:

- InterchangeDirectory is the location of the interchange directory you just created.
- Catalogue is the location of the SXV4 databases used for cross tabulation. If you have configured a connection to SuperADMIN (under **File > SuperADMIN**), then this is optional. When there is a configured connection to SuperADMIN, batch mode can use that connection to run cross tabulations against the databases on the SuperSERVER rather than having to access local copies of the SXV4 databases.
- 5. Save your changes to the file.

#### <span id="page-1-0"></span>**Step 3 - Configure Batch Processing in SuperCROSS**

1. Start SuperCROSS and select **File > Client/Server Connection**.

The **Client/Server Connection** dialog displays.

- 2. In the **SuperCROSS Mode** section, select **Server**.
- 3. Select the **Use Specific Work Group File** check box.
- 4. Click **Browse** and select your **cs.ini** file.
- 5. In the **Current Work Group** drop-down list, select **BatchProcessing**.
- 6. In the **Check For Tables Every** section, enter a value greater than 0, for example 60.

This specifies how frequently SuperCROSS will check for new source files to process (if it is set to 0, SuperCROSS will not check for new files).

7. Click **OK**.

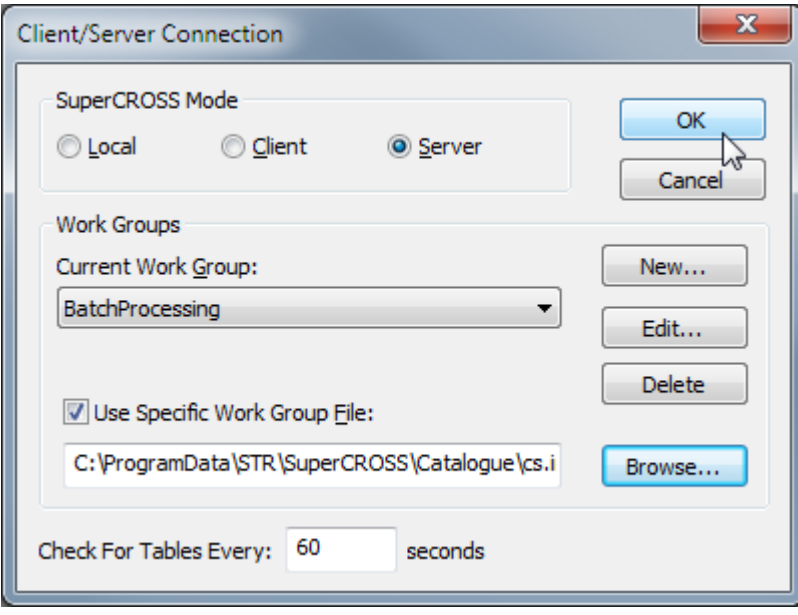

#### <span id="page-1-1"></span>**Step 4 - Select the Output Formats**

1. In SuperCROSS, select **File > Client/Server Monitor**. The **Client/Server Monitor - Server** dialog displays.

- 2. Click **Set Mandatory Output Formats**. The **Mandatory Output Formats** dialog displays.
- 3. Make sure that **Global Settings** is selected from the **Database** drop-down list.
- 4. Select all of the output formats that you want to be created each time SuperCROSS process a job, then click **OK**.

For example:

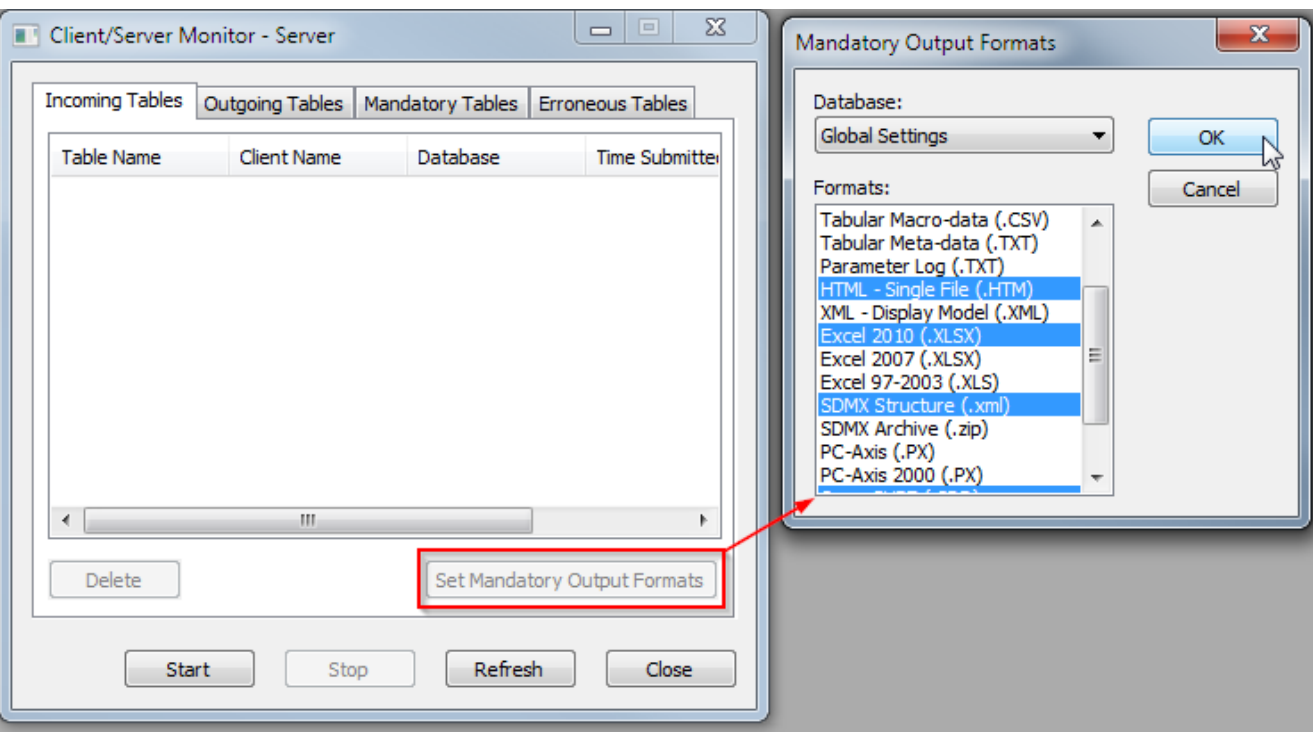

# <span id="page-2-0"></span>**Step 5 - Disable the SDMX Save Dialog**

If you intend to use batch processing to create SDMX output, then you should make sure that you have configured SuperCROSS not to show the **S aving to SDMX options** dialog.

If SuperCROSS is configured to display this dialog then it will interrupt the batch processing, as it will pop up and wait for your input:

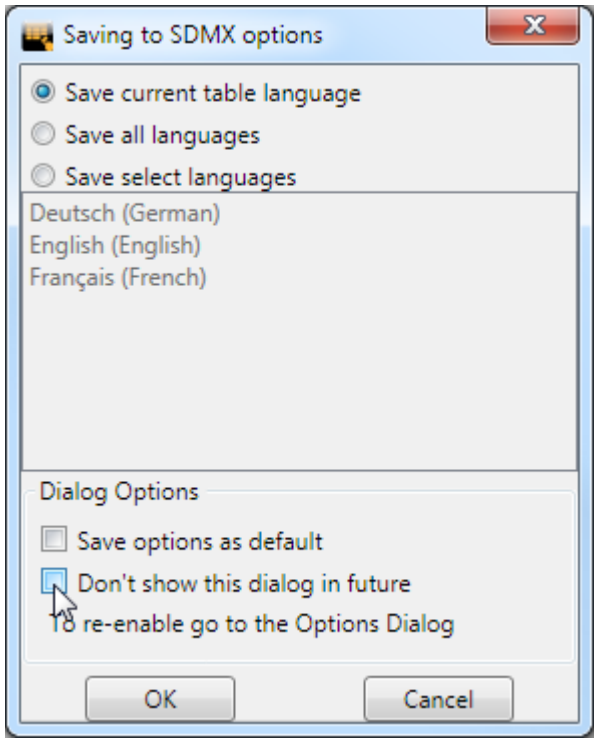

To ensure that the dialog does not display:

- 1. Edit the **[super.ini](http://docs.spacetimeresearch.com/display/SuperSTAR99/super.ini)** configuration file in a text editor. If you installed to the default location, this file is located in **C:\ProgramData\STR\Super CROSS**
- 2. Search the file for the [SDMX] section and make sure that the ShowDialog setting is set to 0:

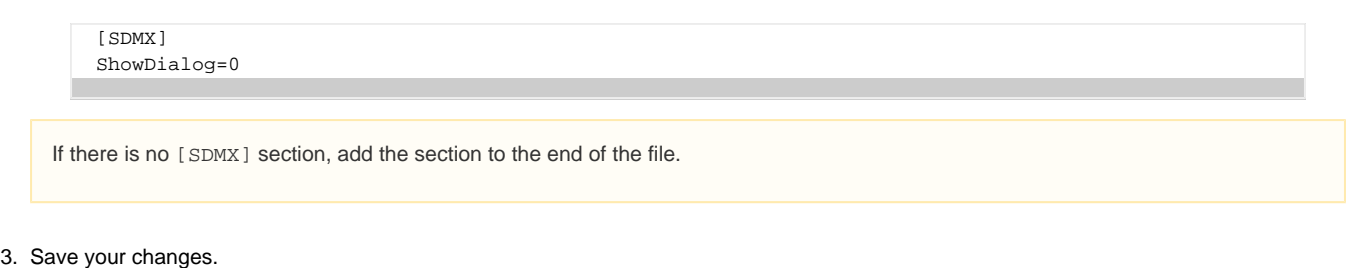

### <span id="page-3-0"></span>**Step 6 - Test the Batch Processing**

SuperCROSS is now ready to run in batch processing mode. Test the configuration by copying a TXD file to the **Input** directory within your interchange directory. If everything has been configured correctly, it will process the source file and create the output files in the **Mandatory** and **Ou tput** directories.

The SuperCROSS application must be running in order for batch processing to take place.